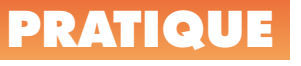

# **La bannière de tracé**

La bannière de tracé permet d'imprimer en plus du dessin, des informations telles que le nom du dessin, la date, l'heure, l'échelle, etc.

Elle se paramètre à deux niveaux :

OFFSON Spha Photo 35

Close blue

**LEWS** 

 $\square$  base  $\triangleleft$ 

 $10 - 0.00$ 

 $\frac{1}{2}$  | 0.00

**WI** Rapplere

Channel de la hannière

Nom de la présentation

Fichier des paramètres de bannière

Nom du dessin

 $\boxed{\checkmark}$  Date et heure

 $\Box$ Code danske Champs utilisateur caucuro

Options avangées

- **•** Soit en tapant la commande **BANNIERE** ou **PLOTS-TAMP**
- Soit depuis la fenêtre de traçage, en cochant l'option *« Bannière de tracé sur »* et en cliquant sur le bouton placé sur la droite.

 $\frac{1}{2}$  . Aputer...

 $\times$  **Pupille** 

 $\frac{1}{1}$ 

u.

Apercu

Charger

Annuler

Flatcher dup

Nom du périphérigue

Eormat du papier

Echelle du tracé

E

 $rac{1}{2}$ 

**Tuesdale Producers** 

**Chrome promotive Charters** color de tras

Ellenin & had as

Filtrack and condition with

 $kmk$   $m^2$ 

Ajouter / Modifier

Enregistrer sous

Aide

 $\overline{a}$ 

U

 $\boxed{4}$ 

 $\blacktriangleright$ 

 $PX$ 

Au homet of

Le format de la date et de l'heure n'est pas paramétrable depuis AutoCAD mais depuis la boîte de dialogue *« Propriétés »* des *« Paramètres régio-*

*naux »* du *« Panneau de configuration de Windows »*. Un format de date court est utilisé pour la bannière de tracé.

Date et heure

Code d'accès

Channe de la hannière Nom du dessin

Nom de ja présentation

*AutoCAD Versions 2000 - 2000i 2002 - 2004 2005 - 2006*

Nom du périphérigue

Ecomat du papier

Echelle du tracé

Rassurez-vous, le code d'accès ne correspond pas à votre mot de passe Windows mais seulement à votre nom de *« login »* à l'ouverture de votre session de Windows. Ce

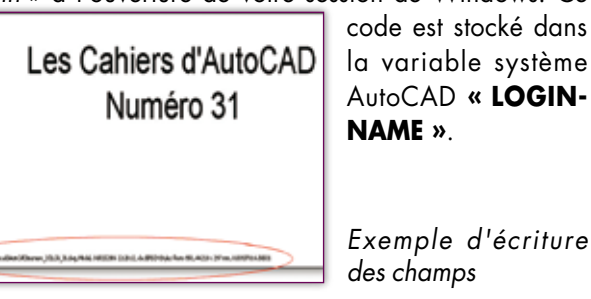

## **Les champs utilisateur**

Les champs utilisateur permettent d'entrer d'autres informations que les champs prédéfinis de la bannière. Vous pouvez utiliser au maximum deux champs. Ils seront placés à la suite des champs prédéfinis.

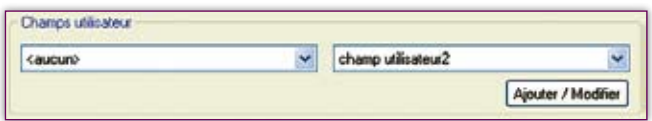

Pour ne pas imprimer un champ utilisateur il faut que sa valeur soit définie sur *« <Aucun> »*.

Cliquez sur le bouton **« Ajout/Modifier »** si vous souhaitez créer, modifier ou supprimer des champs utilisateurs.

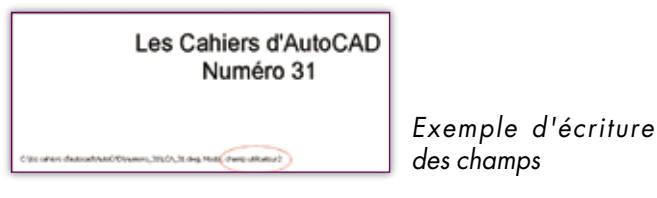

## **Champs de la bannière**

C:\Documents and Settings\dv\Application Data\Autodesk\A |

Les champs suivants, s'ils sont sélectionnés, seront imprimés à la suite, séparés par une virgule et un espace.

 $\vee$  caucuro

 $00$ 

## *Trucs et astuces AutoCAD*

### **Sauvegarder ou charger les paramètres d'une bannière**

Les paramètres d'une bannère peuvent être sauvegardés dans un fichier portant l'extension **« PSS »**. AutoCAD propose par défaut deux fichiers PSS, l'un nommé *« MM. PSS »* et l'autre nommé *« INCHES.PSS »* placés tous les deux dans le dossier *« Support »*.

Théoriquement vous pouvez sauvegarder ce type de fichier dans un dossier de votre choix, mais pratiquement quelques bugs subsistent et vous ne pouvez utiliser qu'un des deux fichiers. Pour contourner ce problème, il suffit de supprimer les deux fichiers **PSS** et à la création d'une bannière, AutoCAD vous demandera de créer un nouveau fichier que vous pourrez nommer selon votre choix.

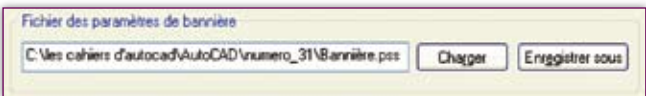

#### **Les options avancées**

Les options avancées permettent de définir l'emplacement de la bannière sur le papier, son orientation, sa police de caractères, sa hauteur, etc. Cliquez sur le bouton **« Options avancées »** pour ouvrir la fenêtre de paramétrage.

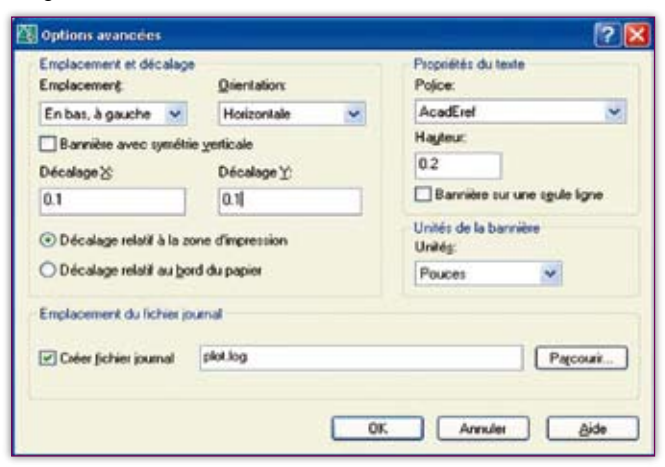

## **Emplacement et décalage**

L'impression de la bannière peut démarrer à partir d'une position X et Y relative à la zone d'impression ou depuis le bord du papier. Elle peut être placée en haut ou

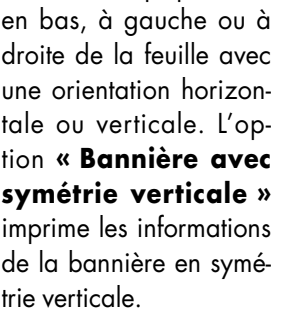

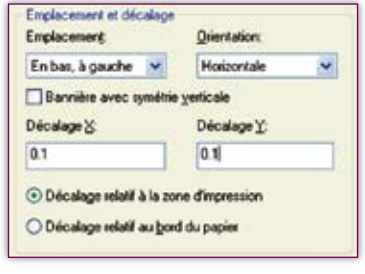

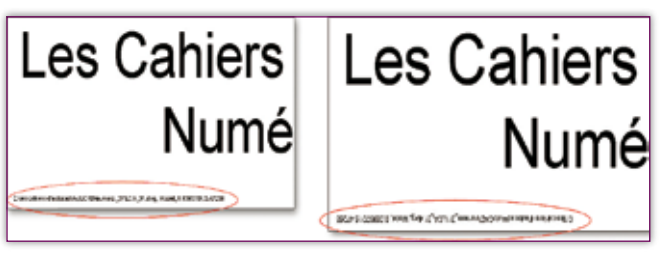

 *Option non cochée Option cochée*

Note : Si la valeur de décalage place les informations de la bannière en dehors de la zone d'impression, le texte de la bannière sera alors tronqué.

## **Propriétés du texte**

Le texte de la bannière se définit par sa police et par sa hauteur. Il peut être écrit sur plusieurs lignes si les informations sont importantes ou sur une seule ligne si l'option **« Bannière sur une** seule ligne » est cochée.

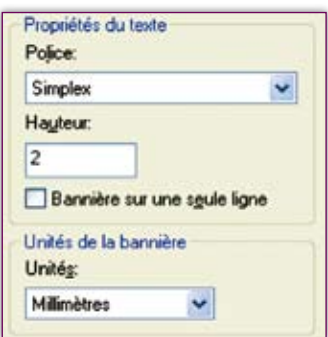

## **Unité de la bannière**

Vous avez le choix entre trois unités : le millimètre, le pouce et le pixel.

En changeant l'unité, vous modifiez en même temps la hauteur du texte ainsi que son décalage X et Y.

Le rapport entre le mm et le pouce est de 25.4. Ainsi 2 mm

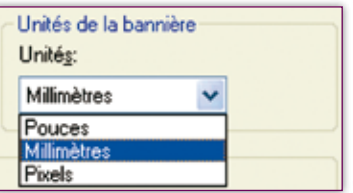

équivalent à 0.0787 pouces ou 1 pouce correspond à 25.4 mm. L'unité *« Pixels »* équivaut ici à une valeur de format sans dimension.

## **Emplacement du fichier journal**

Cette option enregistre les informations de la bannière dans un fichier journal. Le nom par défaut du fichier journal est « Plot.log ». Ce fichier se trouve dans le dossier principal de l'application. Vous pouvez modifier le nom et l'emplacement de ce fichier. Après la création du fichier « Plot.log » initial, les informations de la bannière de tracé dans chaque nouveau dessin tracé seront ajoutées à ce fichier. Le fichier journal de la bannière peut être situé sur un disque en réseau partagé par plusieurs utilisateurs.

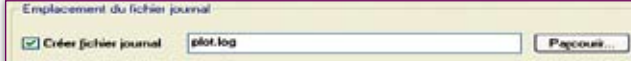